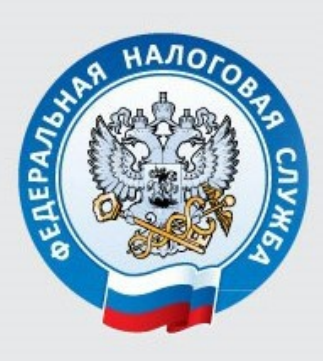

УФНС России по Кировской области

# Памятка по настройке КЭП и подключению к Личному кабинету юридического лица www.nalog.gov.ru

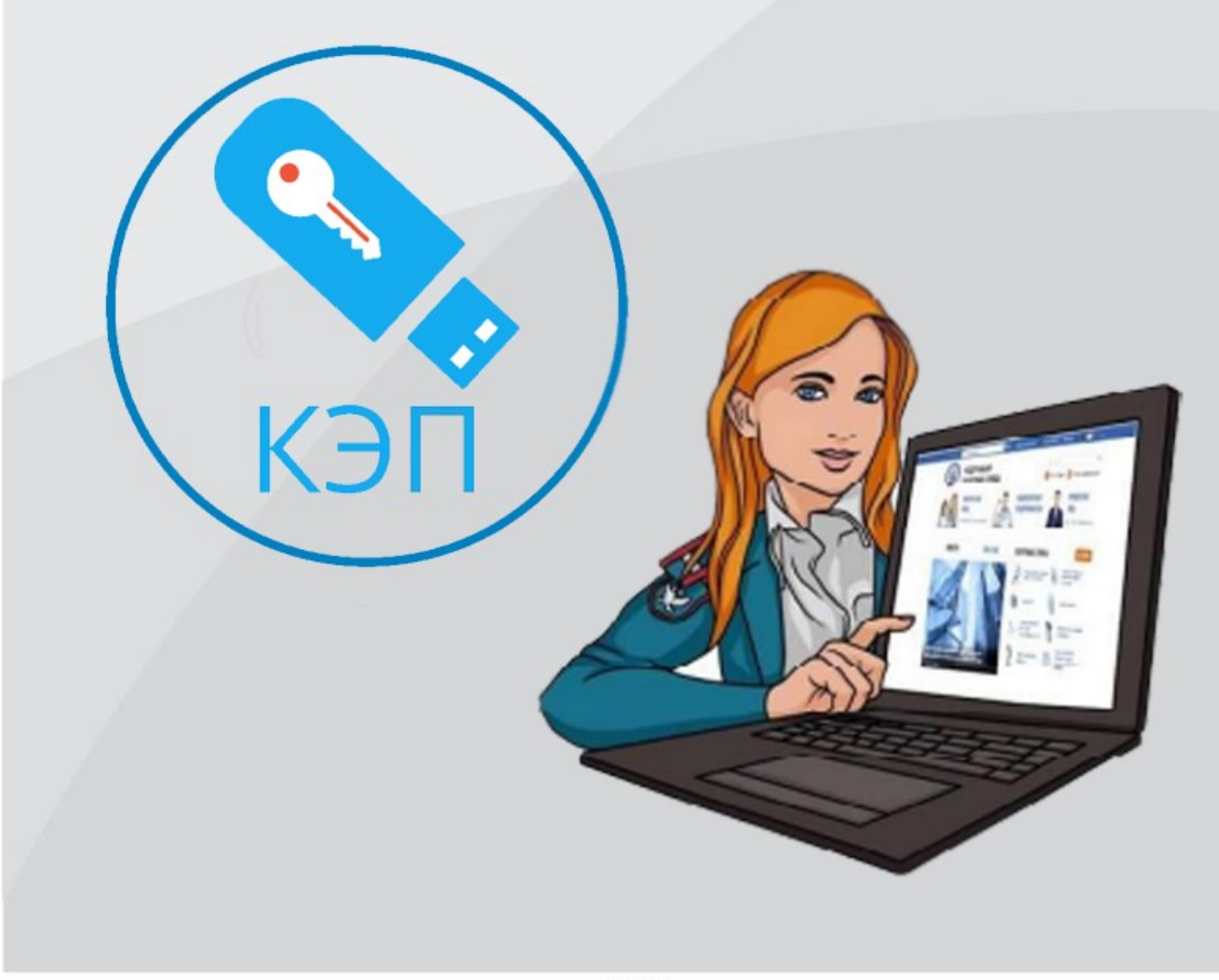

#### Требования к рабочему месту:

- Ключ сертификата проверки электронной подписи (далее КСПЭП), полученный в точке выдачи УЦ ФНС России. Одновременно с записью КСКПЭП на носитель в точке выдачи УЦ ФНС России будет записана лицензия для работы с краптопровайдером КриптоПро CSP.
- Персональный компьютер или ноутбук с операционной системой Windows 7 с пакетом обновления 1 (SP1) и выше, Mac OS OS X 10.13 или выше, с выходом в сеть Internet.
- Криптопровайдер с поддержкой алгоритмов шифрования ГОСТ 34.10-2001, ГОСТ 28147-89, ГОСТ Р 34.11-2012. (например, сертифицированные полнофункциональные версии КриптоПро CSP 4.0 R4 и выше, VipNet CSP версии 4.2.8 и выше, и другие).
- Программный компонент для работы с электронной подписью с использованием Web-браузера (Крипто ПРО ЭЦП browser plug-in версии 2.0 [\(http://www.cryptopro.ru/products/cades/plugin/\)](http://www.cryptopro.ru/products/cades/plugin/) и выше.

#### Порядок действий для входа в личный кабинет юридического лица (далее – ЛК ЮЛ):

#### П.1

Необходимо установить браузер с поддержкой шифрования защищенных соединений по ГОСТ 34.10-2001, ГОСТ 28147-89, ГОСТ Р 34.11-2012 (Яндекс.Браузер версии 19.3 [\(https://browser.yandex.ru/\)](https://browser.yandex.ru/) или выше или Спутник версии 4.1.2583.0[\(https://browser.sputnik.ru/\)](https://browser.sputnik.ru/) или выше);

Последующая настройка доступа к ЛК ЮЛ производится для «Яндекс Браузера», который необходимо установить основным браузером рисунок 1.

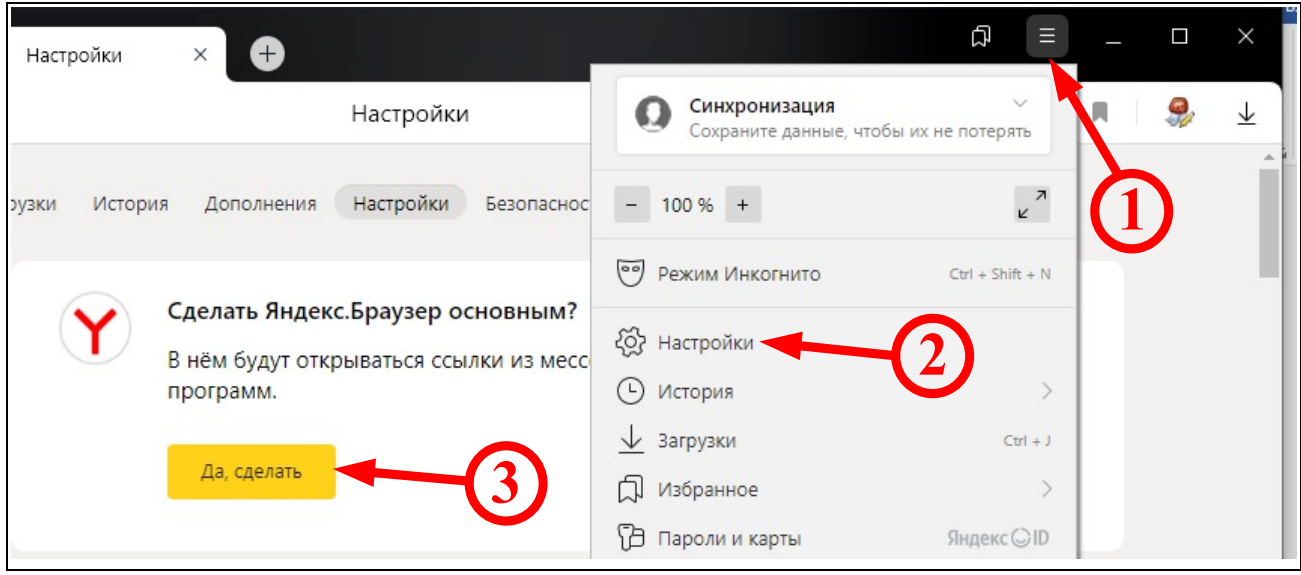

Рисунок - 1

Ссылка для входа в ЛК ЮЛ: <http://lkul.nalog.ru/> (открывать в «Яндекс Браузере»). Изображение ЛК ЮЛ приведено на рисунке 2, где необходимо кликнуть по кнопке «Диагностика подключения с помощью программного криптопровайдера».

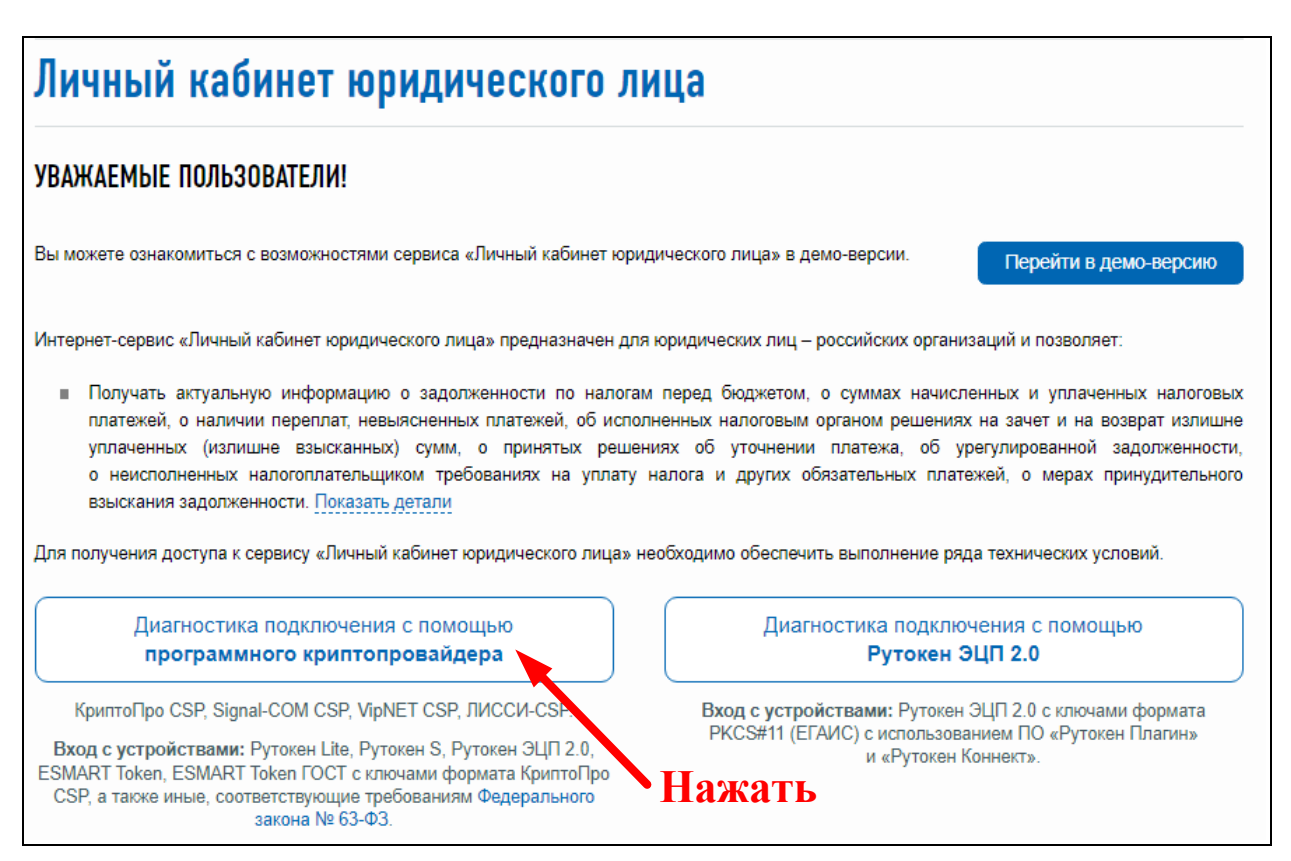

Рисунок 2

#### П.3

В открывшемся окне нажать кнопку «Начать проверку». В случае отсутствия на компьютере КриптоПро CSP и Крипто ПРО ЭЦП browser plug-in отобразится ошибка, приведенная на рисунке 3.

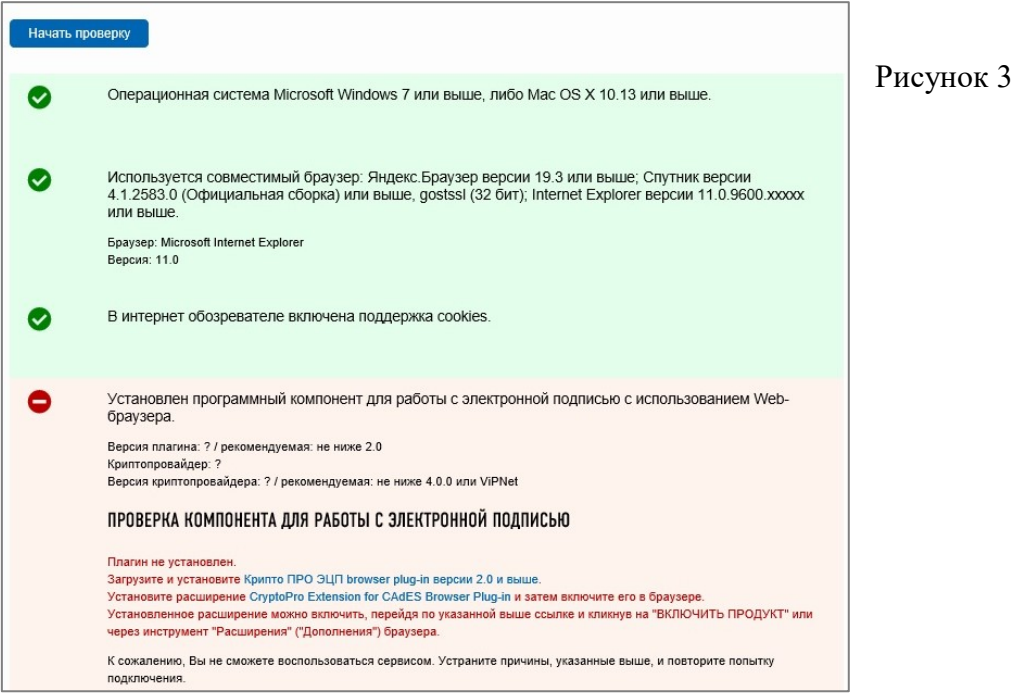

## П.2

Необходимо установить данное программное обеспечение по ссылке:

<https://www.cryptopro.ru/products/cades/plugin/>, указанной на странице проверки рисунок 3.1.

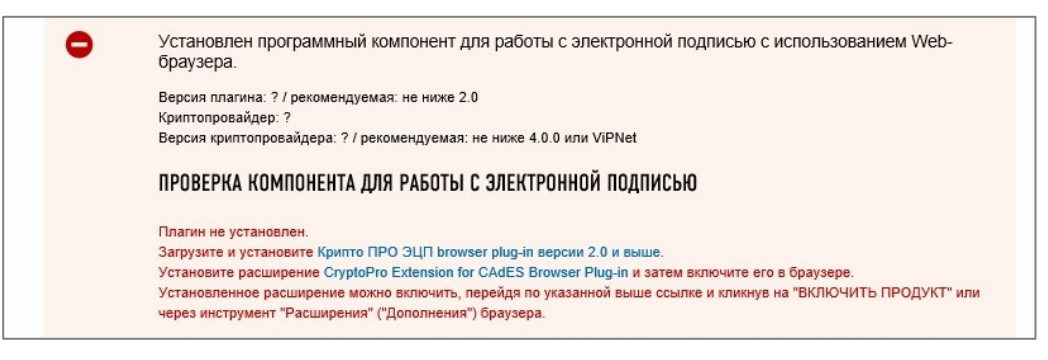

Рисунок 3.1

# П.3.2

В открывшемся окне (рисунок – 3.2) нажать «Скачать КриптоПро CSP»

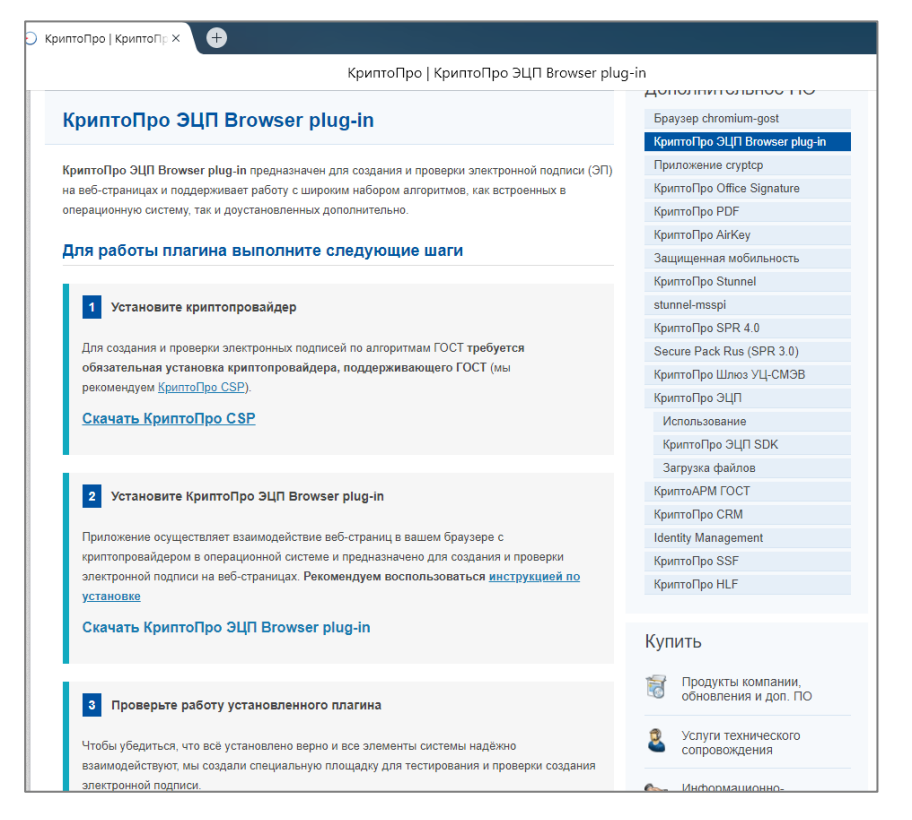

Рисунок 3.2

# П.3.3

Для скачивания КриптоПро CSP необходимо пройти регистрацию продукта – рисунок 3.3 и нажать кнопку «Скачать для Windows».

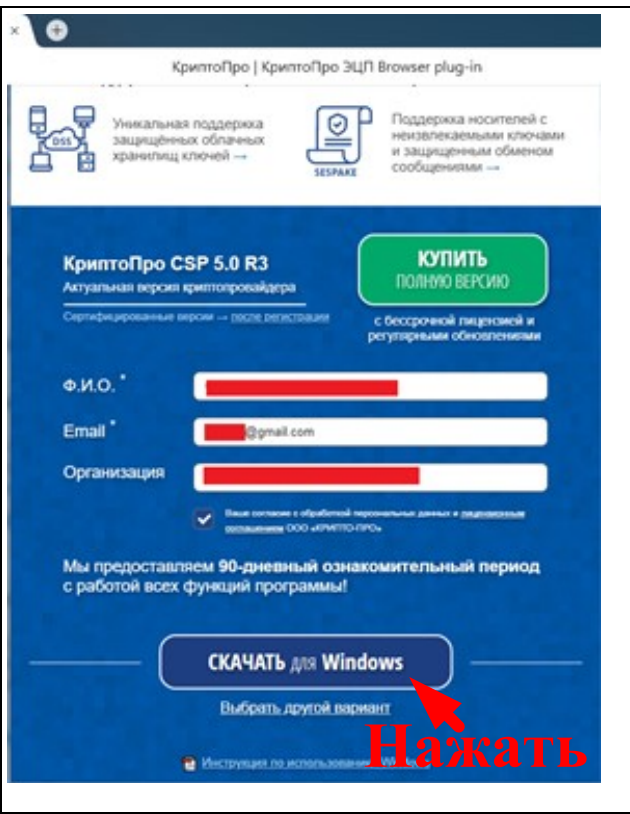

Рисунок 3.3

На странице <https://www.cryptopro.ru/products/cades/plugin> (рисунок 3.2) нажмите [«Скачать КриптоПро ЭЦП Browser plug](https://cryptopro.ru/products/cades/plugin/get_2_0)-in»

## П.3.5

После скачивания файлов нажмите на кнопку загрузки в браузере – рисунок 3.4

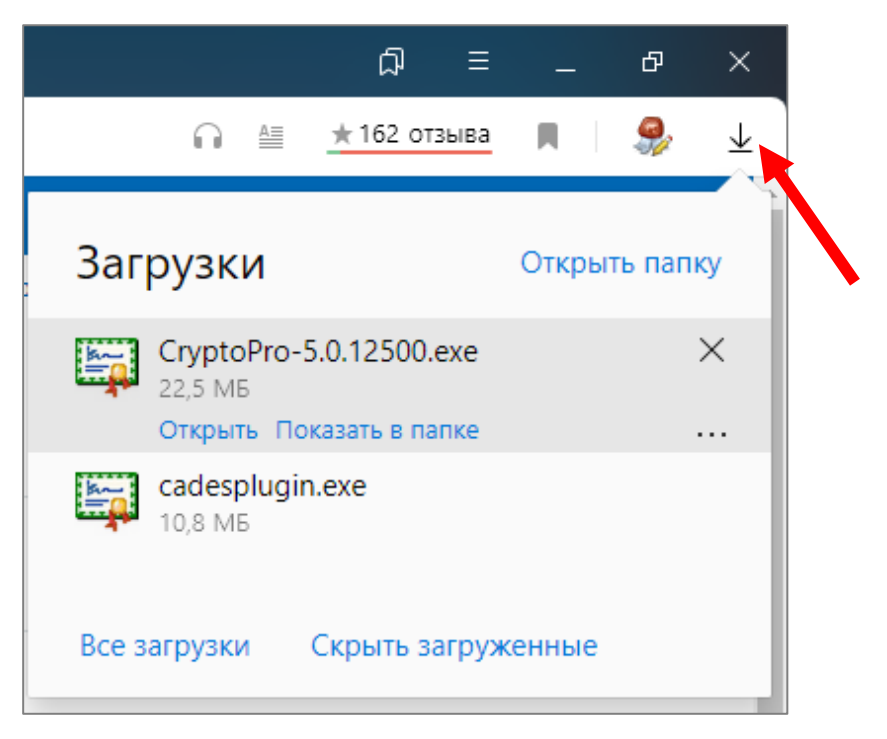

Рисунок 3.4

Запустите установку Крипто ПРО (файл: CryptoPro-5.0.12500.exe) – рисунок 3.4 и нажмите «Да» - рисунок 3.5.

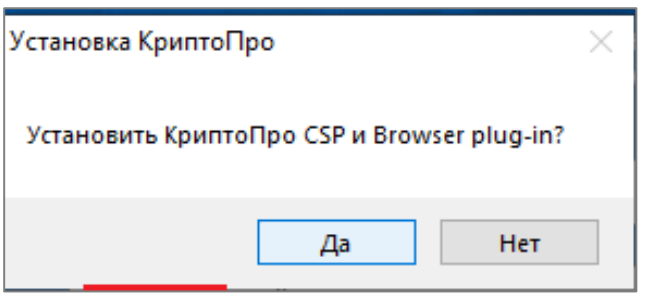

Рисунок 3.5

## П.3.6

Запустите установку CryptoPro Extension for CadES Browser Plug-In кнопкой «Add to Yandex Browser», перейдя по ссылке [https://addons.opera.com/en/extensions/details/cryptopro-extension-for](https://addons.opera.com/en/extensions/details/cryptopro-extension-for-cades-browser-plug-in/)[cades-browser-plug-in/](https://addons.opera.com/en/extensions/details/cryptopro-extension-for-cades-browser-plug-in/) - рисунок 3.6

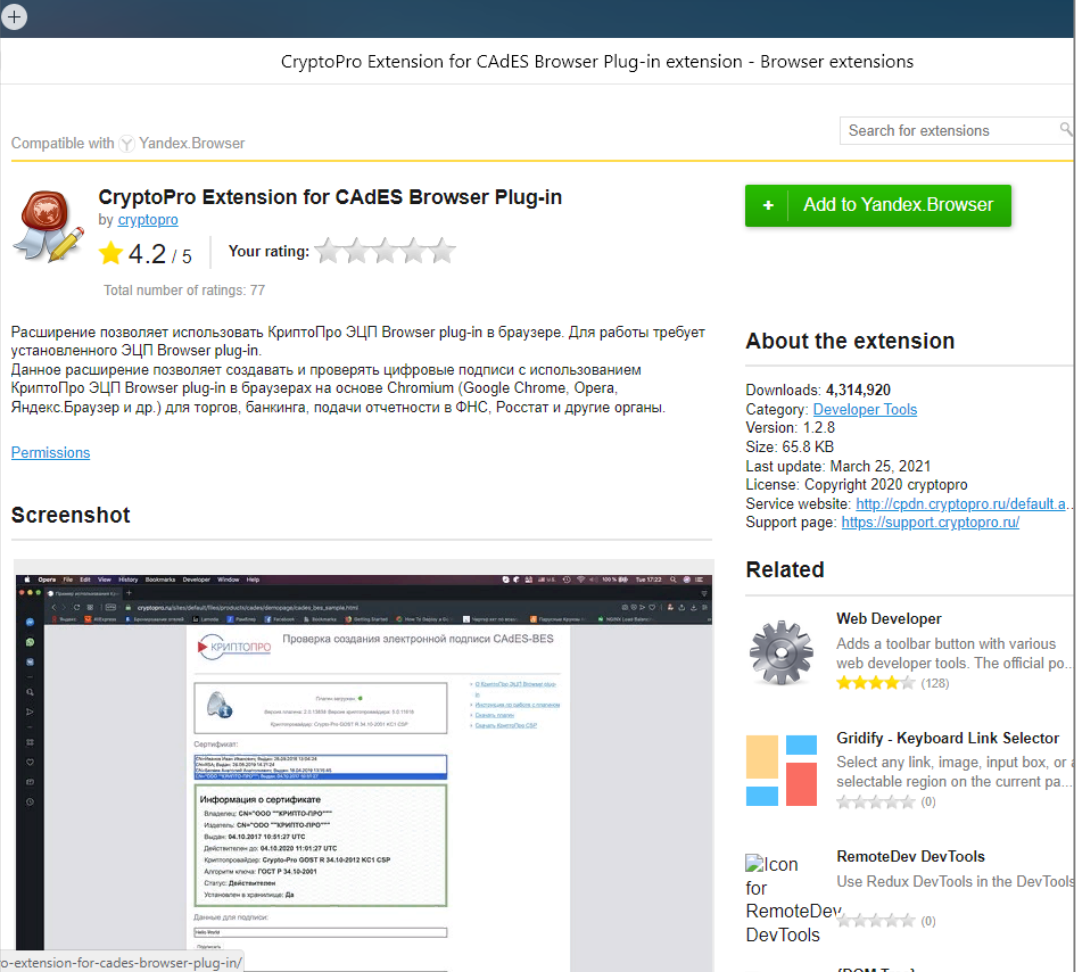

Нажмите «Установить расширение» - рисунок 3.7

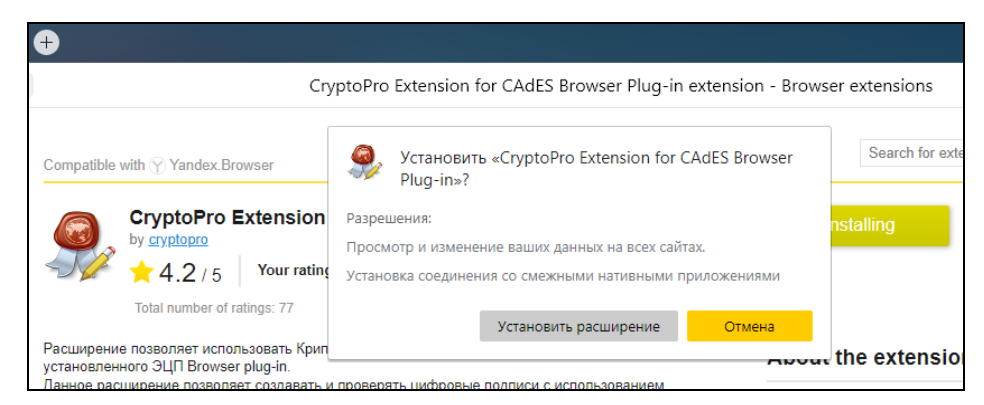

Рисунок 3.7

## П.3.8

Результатом удачной установки Плагина будет являться рисунок –10.

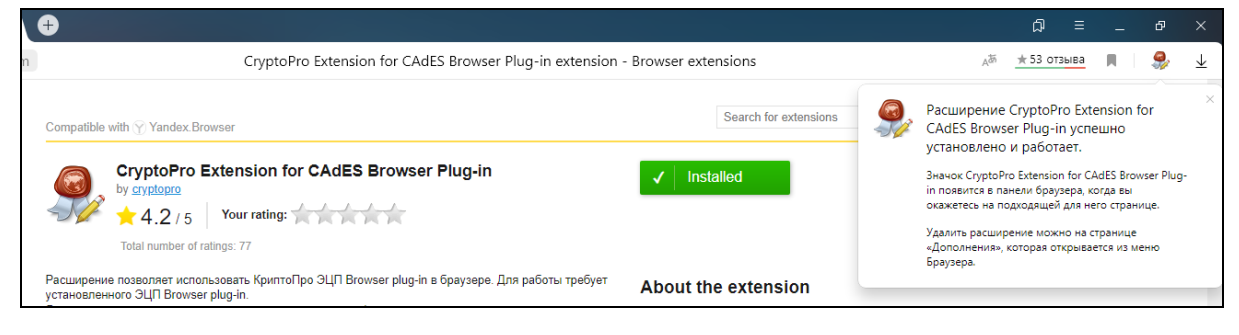

Рисунок – 3.8

# П.4

Перейдите на страницу проверки подключения к личному кабинету [http://lkul.nalog.ru/check\\_cryptopro.php](http://lkul.nalog.ru/check_cryptopro.php) . Нажмите кнопку «Начать проверку». В появившемся окне «Проверка доступа» нажать «Да» – рисунок 4.

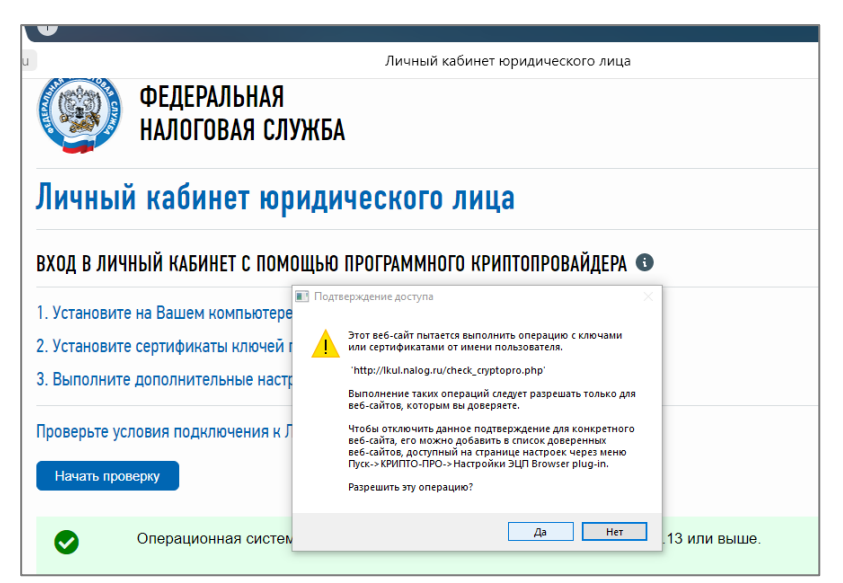

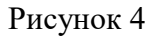

В случае ошибки, указанной на рисунке 4.1, необходимо произвести установку личного сертификата.

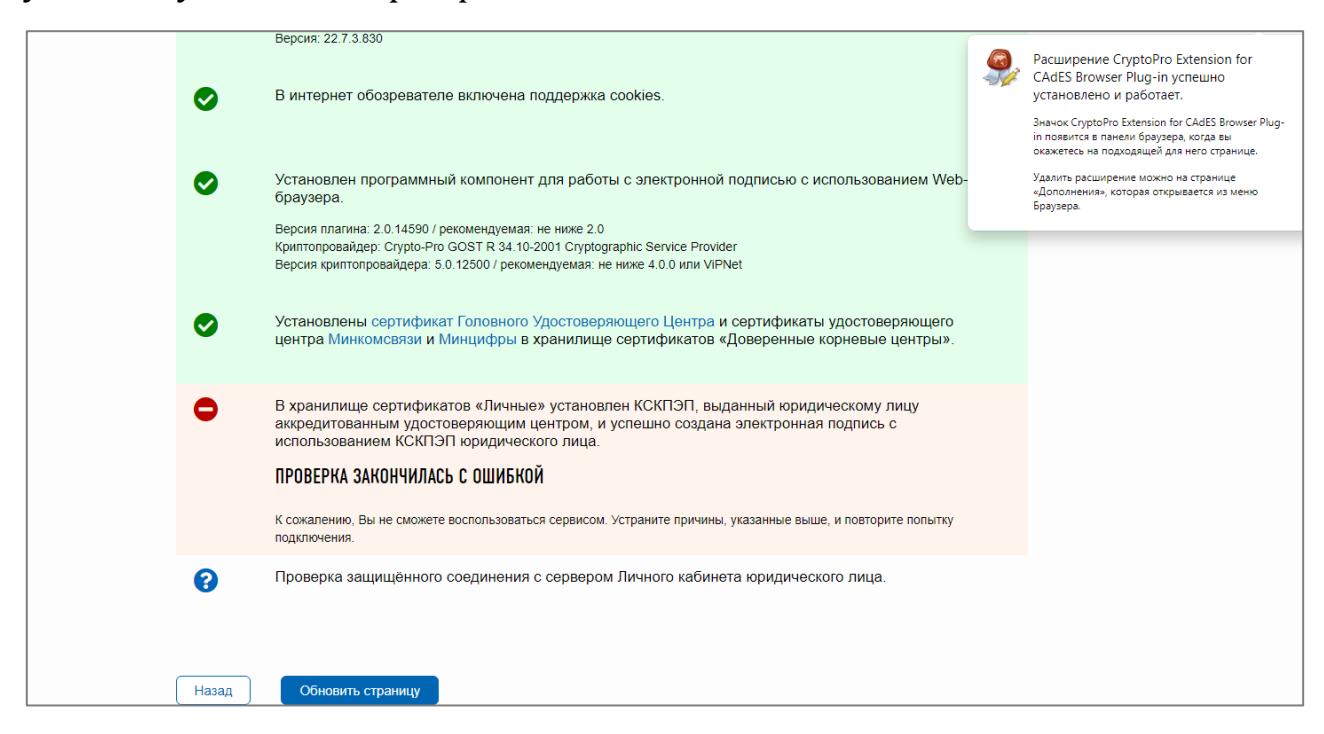

Рисунок 4.1

## П.4.2

В меню «Пуск» запустить «КриптоПро CSP» - рисунок 4.2.

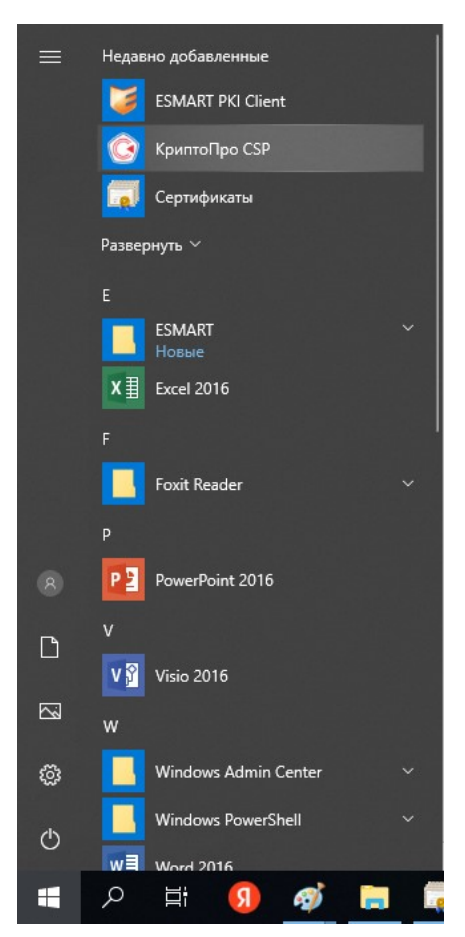

Выбрать вкладку «Сервис» и нажать «Просмотреть сертификаты в контейнере…» рисунок 4.3.

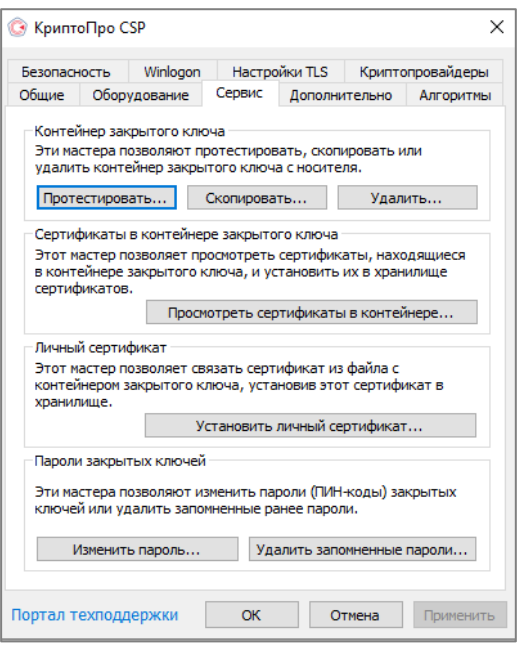

Рисунок 4.3

## П.4.4

Нажать обзор и в окне «Выбор контейнера» выбрать нужный контейнер (Рисунок 4.4). Перейдите к пункту 4.6

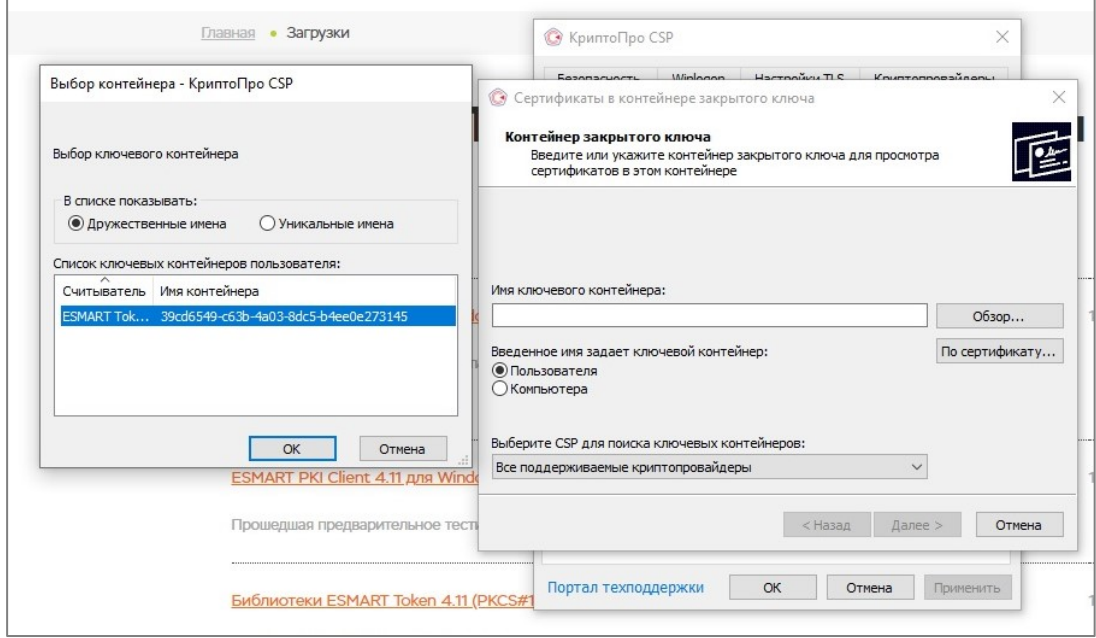

Рисунок 4.4

В случае, если в списке ключевых контейнеров пусто (рисунок 4.5), необходимо установить соответствующий драйвер ключевого носителя (П.4.5)

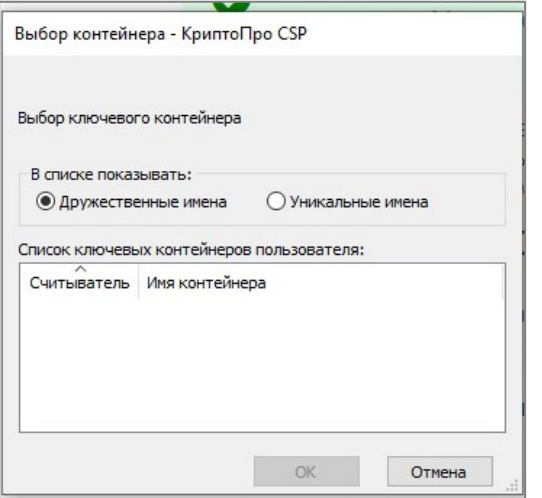

Рисунок 4.5

При необходимости установите драйвера носителя. Для носителей Rutoken Lite ссылка для скачивания драйверов [https://www.rutoken.ru/support/download/get/rtDrivers-exe.html.](https://www.rutoken.ru/support/download/get/rtDrivers-exe.html) Для носителей Esmart ссылка для скачивания <https://esmart.ru/download/>

Выбрать - [ESMART PKI Client 4.11 для Windows \(рекомендуется\)](https://esmart.ru/upload/iblock/0fa/ESMART_PKI_Client_4.11_20220816_bundle.zip)

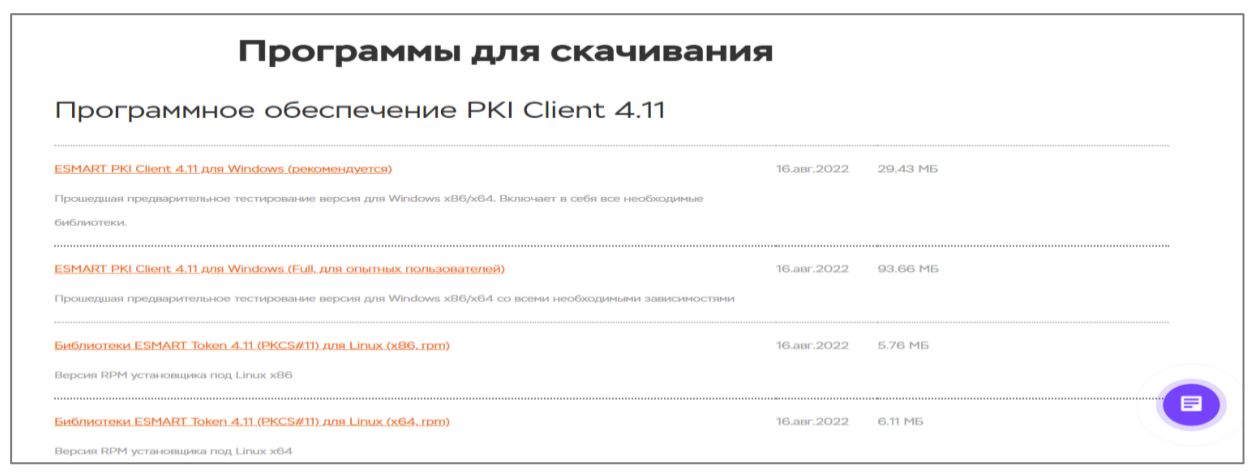

## Далее - Запустить файл

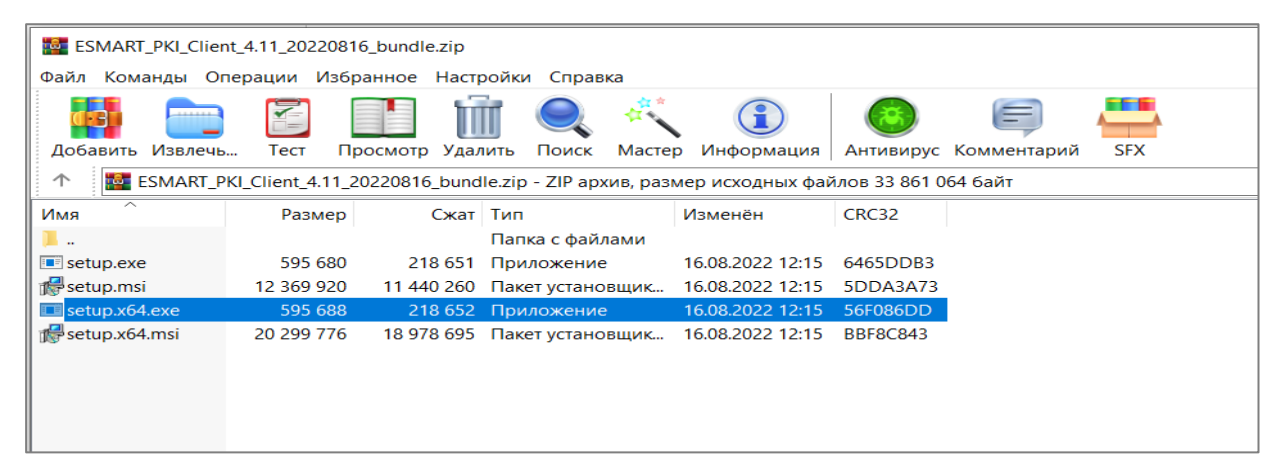

Запустить скачанный драйвер носителя и дождаться окончания установки.

Закройте окна программы «КриптоПро CSP», нажав «Отмена».

Подключите носитель с ключевой информацией к ПК. Если носитель был подключен, то переподключите его и повторите действия с П.4.2.

## П.4.6

После выбора контейнера нажать «Далее» в программе КриптоПро CSP. В окне, приведенном на рисунке 4.6, необходимо нажать «Свойства».

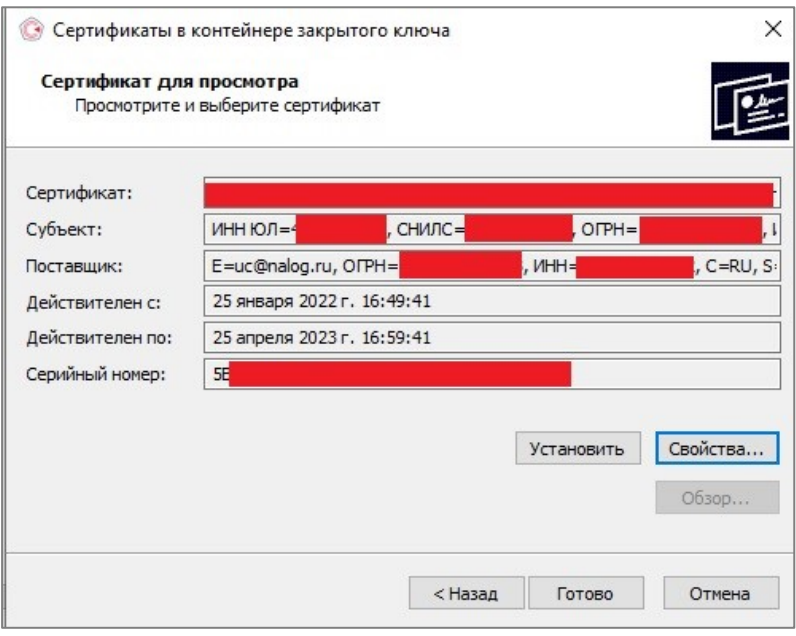

Рисунок 4.6

# П.4.7

Далее нажать «Установить сертификат…» - рисунок 4.7.

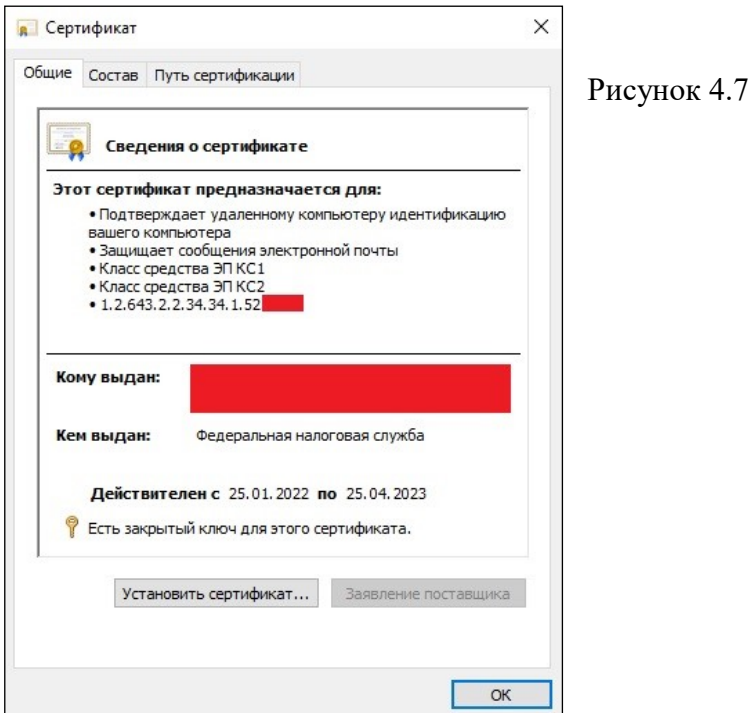

Откроется «Мастер импорта сертификатов», в котором необходимо нажать «Далее» - рисунок 4.8

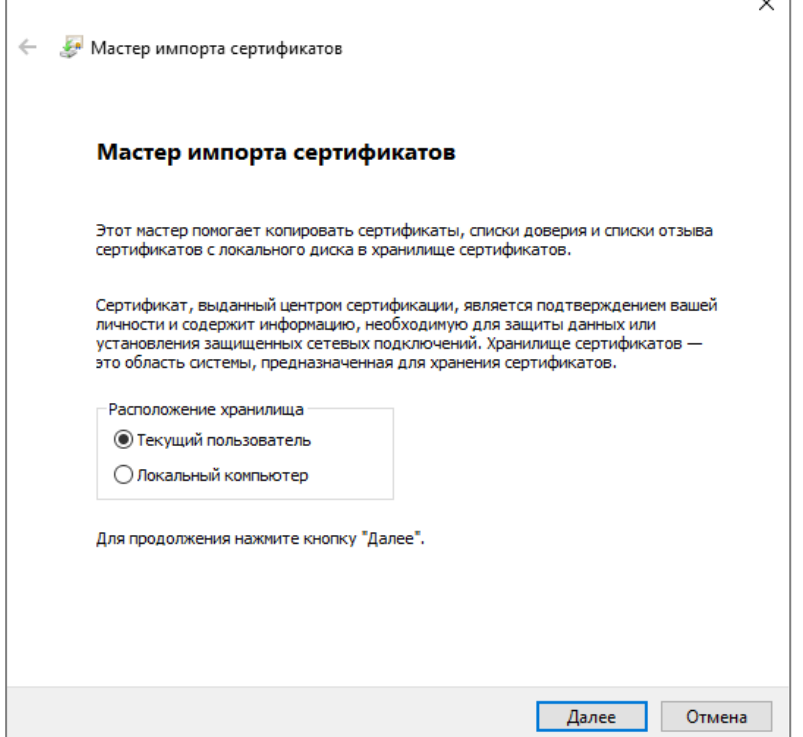

Рисунок 4.8

#### П.4.9

На следующем шаге выбрать «Поместить все сертификаты в следующее хранилище» и через кнопку «Обзор» выбрать из списка «Личное» - рисунок 4.9.

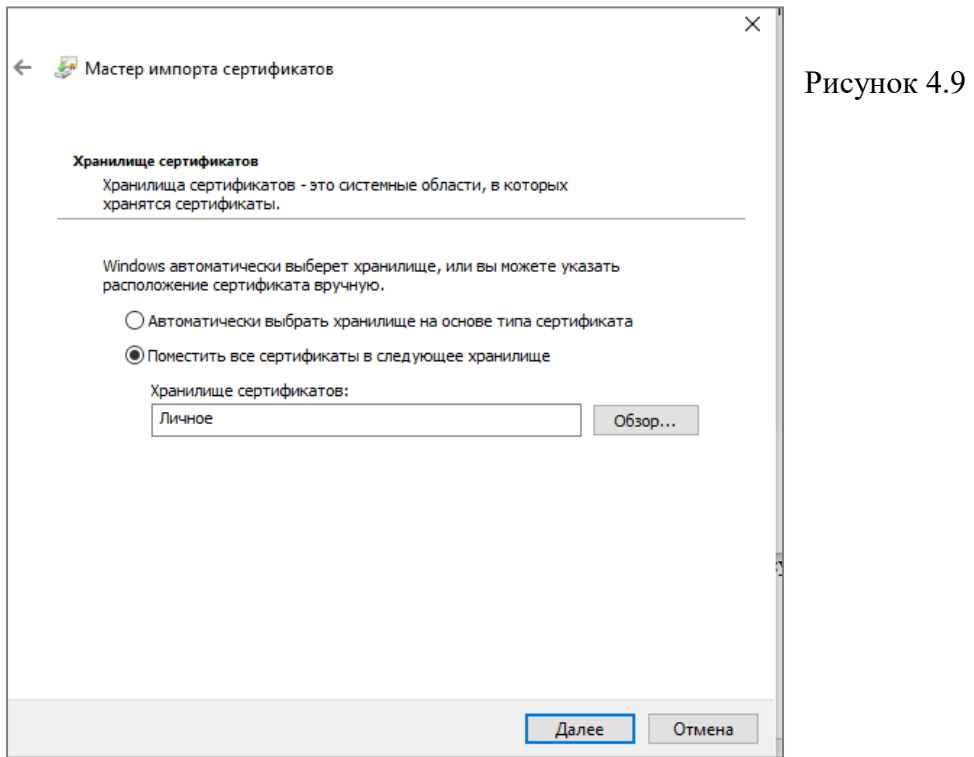

В следующем окне нажать «Готово» и дождаться сообщения об успешном импорте сертификата – рисунок 4.10.

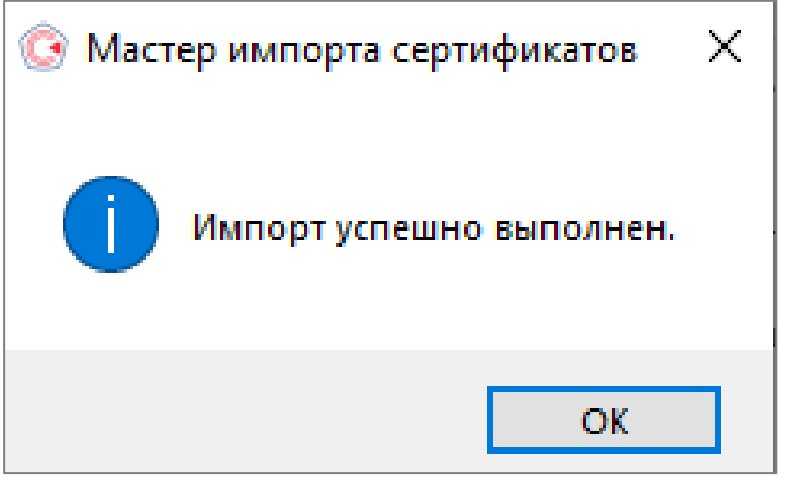

Рисунок 4.10

## П.5

Необходимо выполнить проверку условий подключения к «Личному кабинету юридического лица» [http://lkul.nalog.ru/check\\_cryptopro.php](http://lkul.nalog.ru/check_cryptopro.php)  кликнув на «Начать проверку».

Удачная проверка условий отображена на **рисунке 5.1**, нажмите «Выбрать».

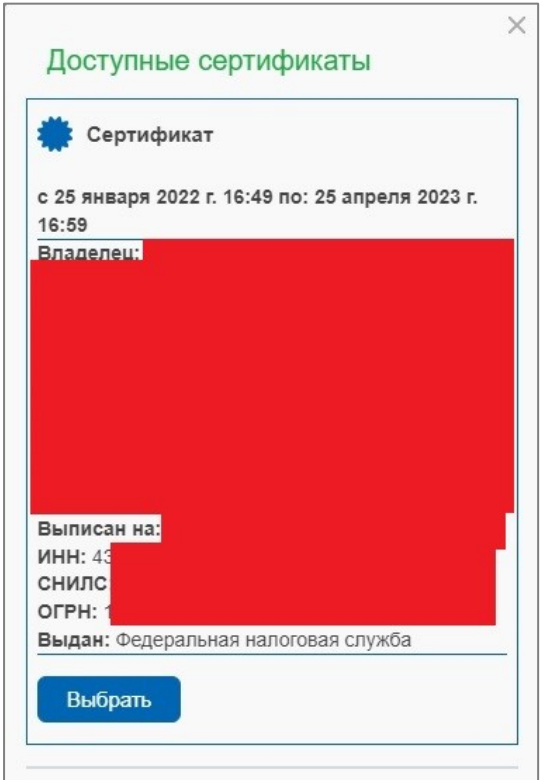

#### Введите PIN-код от носителя СКПЭП

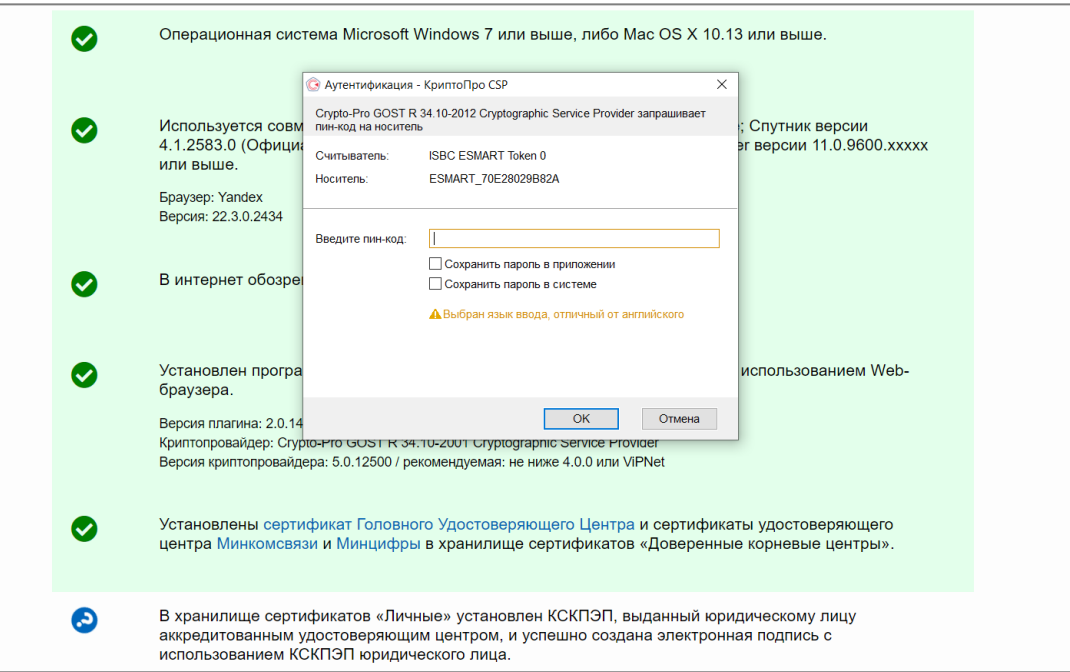

В случае ошибки, приведенной на рисунке 5.2, необходимо убедиться в правильности написания адреса страницы [\(https://lkul.nalog.ru/check\\_cryptopro.php\)](https://lkul.nalog.ru/check_cryptopro.php). Или ввести адрес вручную [https://lkul.nalog.ru/check\\_cryptopro.php](https://lkul.nalog.ru/check_cryptopro.php)

 $\bullet$ В хранилище сертификатов «Личные» установлен КСКПЭП, выданный юридическому лицу и принимать от применения и совержания и применения и совержания подписы в своения и применения и совержания и<br>использованием КСКПЭП юридического лица. Проверка защищённого соединения с сервером Личного кабинета юридического лица.  $\bullet$ ПРОВЕРКА ЗАКОНЧИЛАСЬ С ОШИБКОЙ Не удалось проверить возможность соединения с сервером. Попробуйте перейти по ссылке. Уважаемый пользователь, выполните пожалуйста следующие действия: 1. Проверьте, не включен ли в системе Firewall и не используется ли прокси-сервер в сети, которые могут блокировать https-инчало какина на и дин этом на время выполняются успешно, значит адреса https://lkul.nalog.ru и http://lkul.nalog.ru нужно<br>отключения антивируса все проверки выполняются успешно, значит адреса https://lkul.nalog.ru и http актуально для антивируса Avast) 2. Убедитесь что у вас не установлено более одного криптопровайдера для ГОСТ алгоритмов.

или

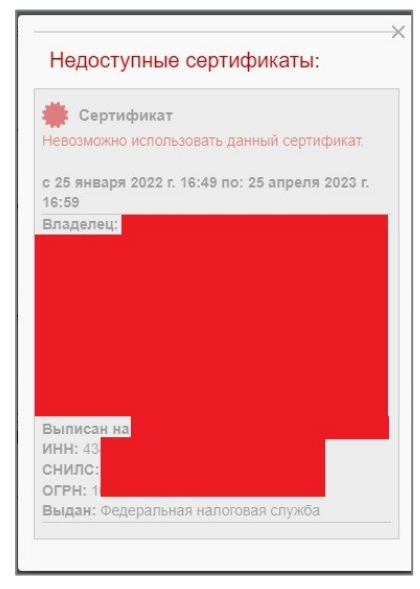

Рисунок 5.2

П.6

В случае успешной проверки может отобразиться окно «Невозможно установить безопасное соединение», нажмите «Подробнее», после чего нажмите «Сделать исключение для этого сайта». Рисунок 6.

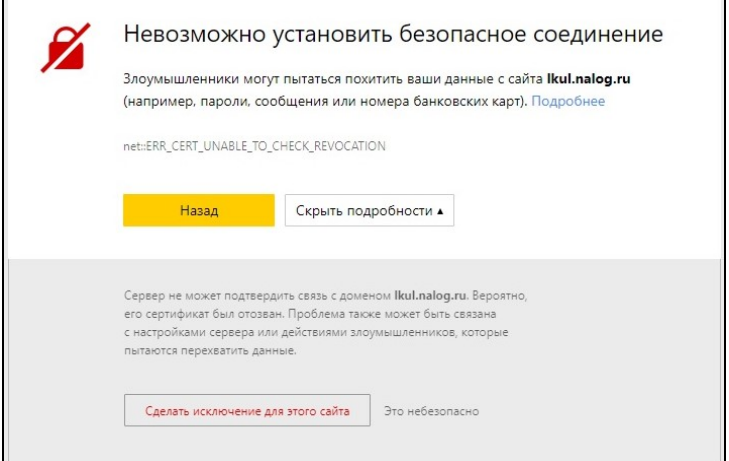

Рисунок 6

# П.7

Выберите соответствующий сертификат для входа и нажмите «Ок» - рисунок 7.

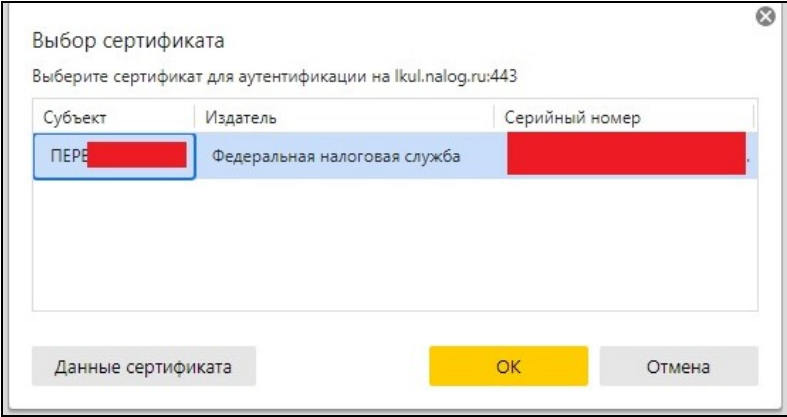

Рисунок 7

# П.8

Результат входа в личный кабинет юридического лица приведен на рисунке 8.

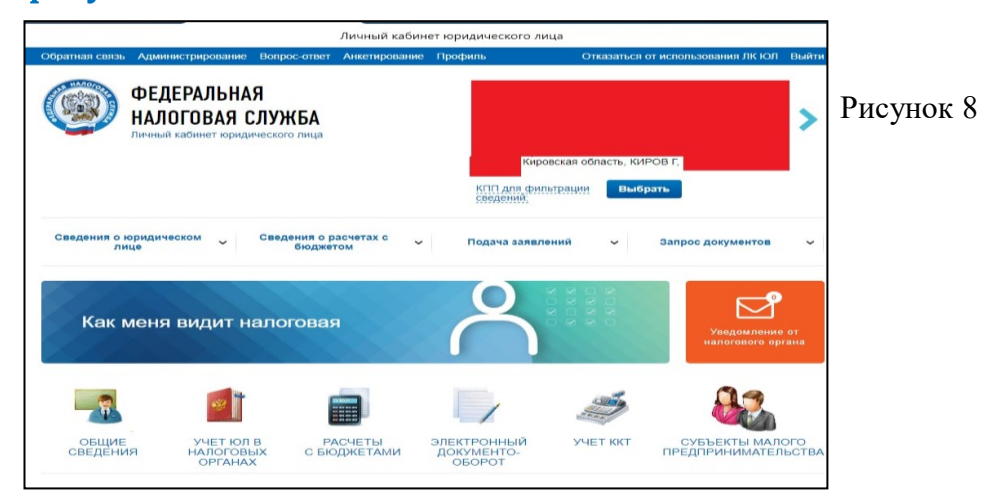